※ インターネットブラウザのバージョン確認方法

【Internet Explorer をご利用の場合】

(1) [ヘルプ]メニューから[バージョン情報]をクリックします。

[ヘルプ]メニューが表示されていない場合は、Alt キーと H キーを同時に押すと、[ヘルプ]メニ

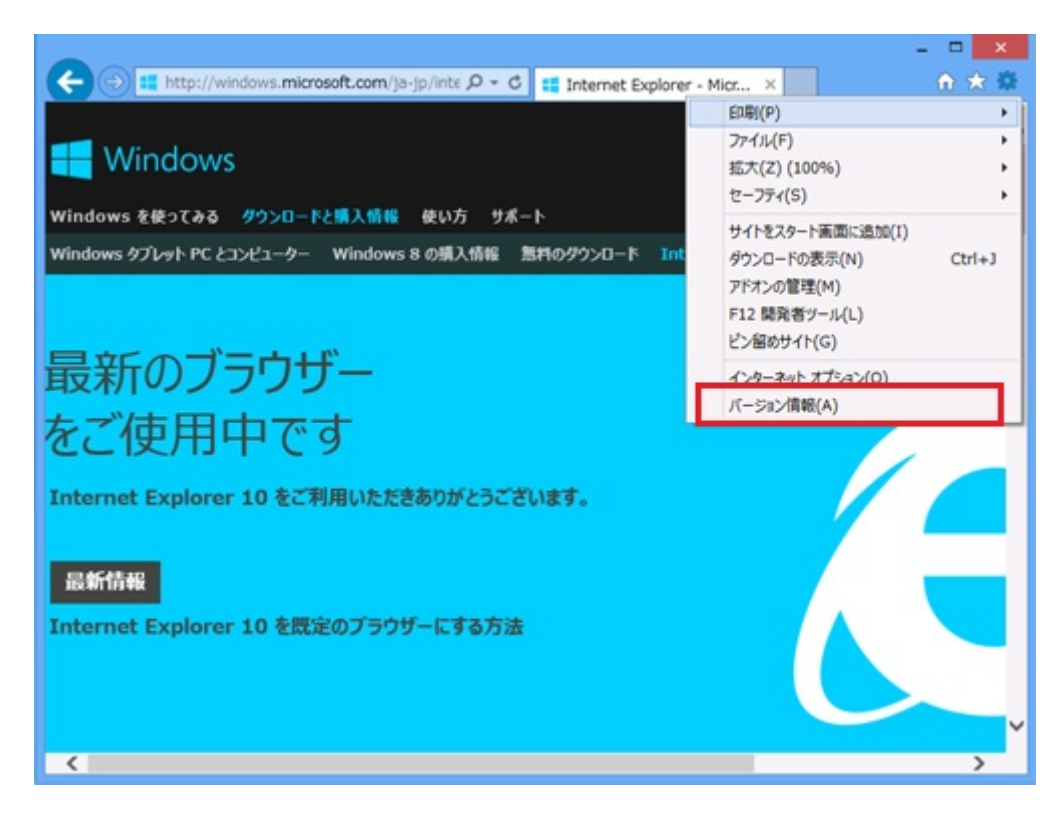

ューが表示されます。

(2) 表示される Internet Explorer のバージョン情報を確認します。